# 証明書発行サービス ログインマニュアル

在学生向けログイン手順

8.3版 2022年8月8日 NTT⻄日本 目次

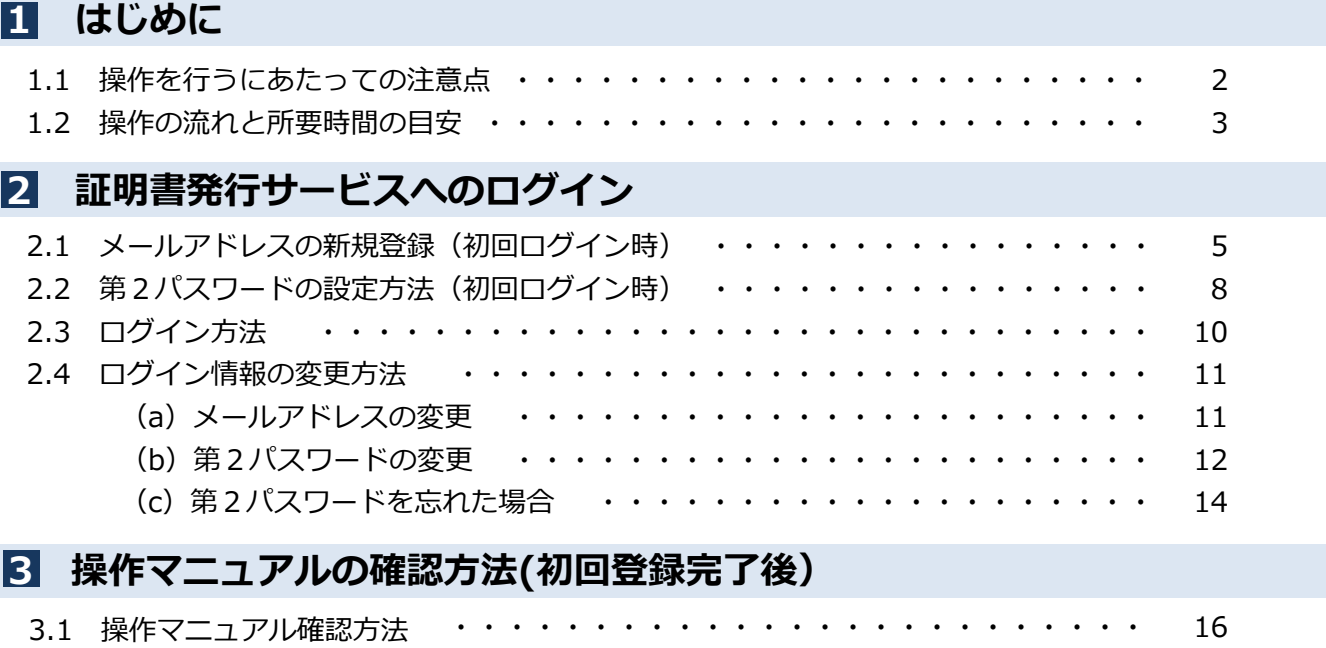

# 1 はじめに

### 1.1 操作を行うにあたっての注意点

#### 動作条件及び動作確認端末

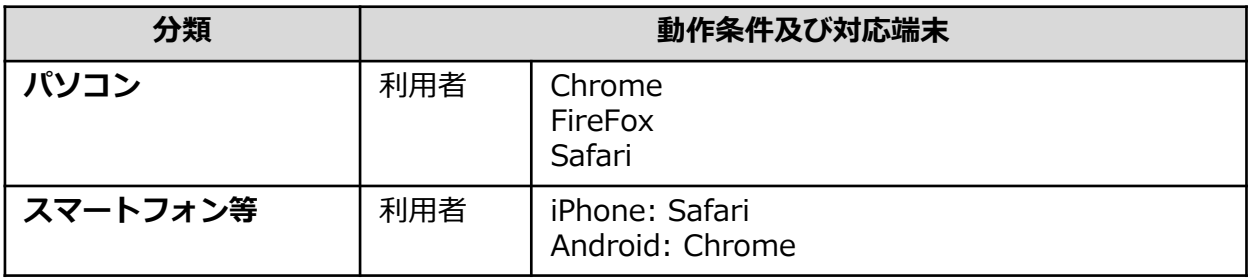

※動作確認端末については、確認結果であり、動作保証をするものではありません。

※機種やブラウザによっては、正常に表示されない場合があります。

※動作確認は、確認実施時の最新バージョンにて実施しております。

※利用条件に記す動作条件及び動作確認端末以外からもサービスをご利用頂ける可能性はありますが、 NTT西日本が動作保証するものではありません。この場合、画面内容が一部表示できない場合や正確 に動作・表示されない場合があります。

#### 本システムに関するお問合せ

◆NTT西日本 証明書発行サービス コールセンター

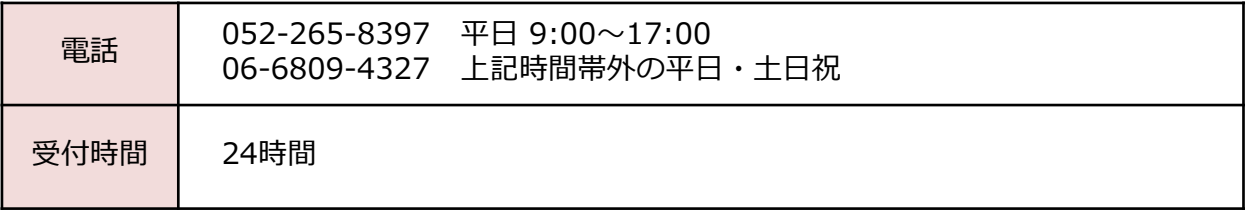

# はじめに

### 1.3 操作の流れと所要時間の目安

証明書発⾏サービスを利⽤して証明書を取得するまでの流れと、各操作にかかる時間の目安は 以下のとおりです。

#### ①コンビニ印刷の場合

※詳細な手順は、本マニュアルの 2 章以降を確認してください。

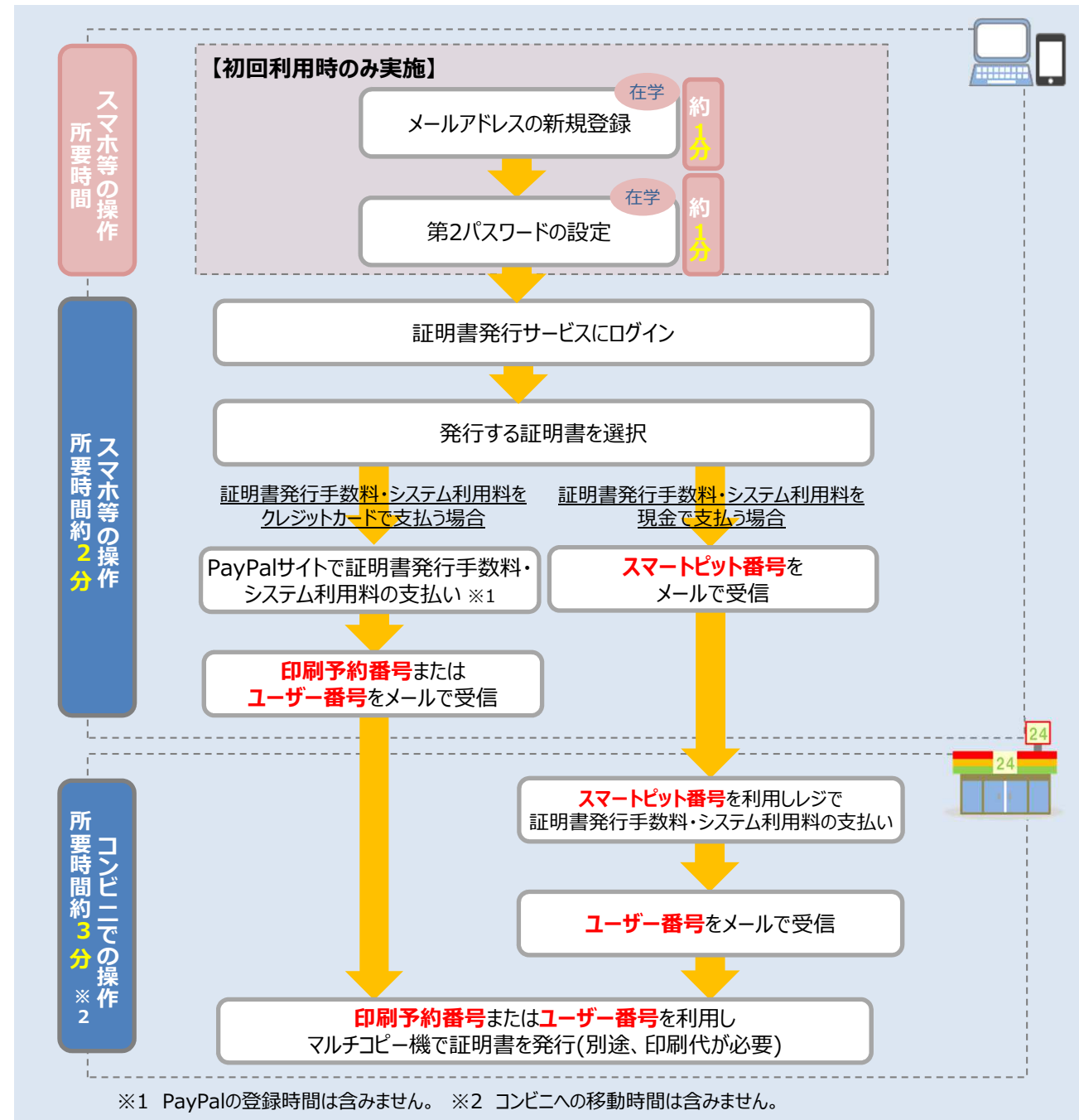

# はじめに

#### ②学内印刷の場合

#### ※詳細な手順は、本マニュアルの 2 章以降を確認してください。

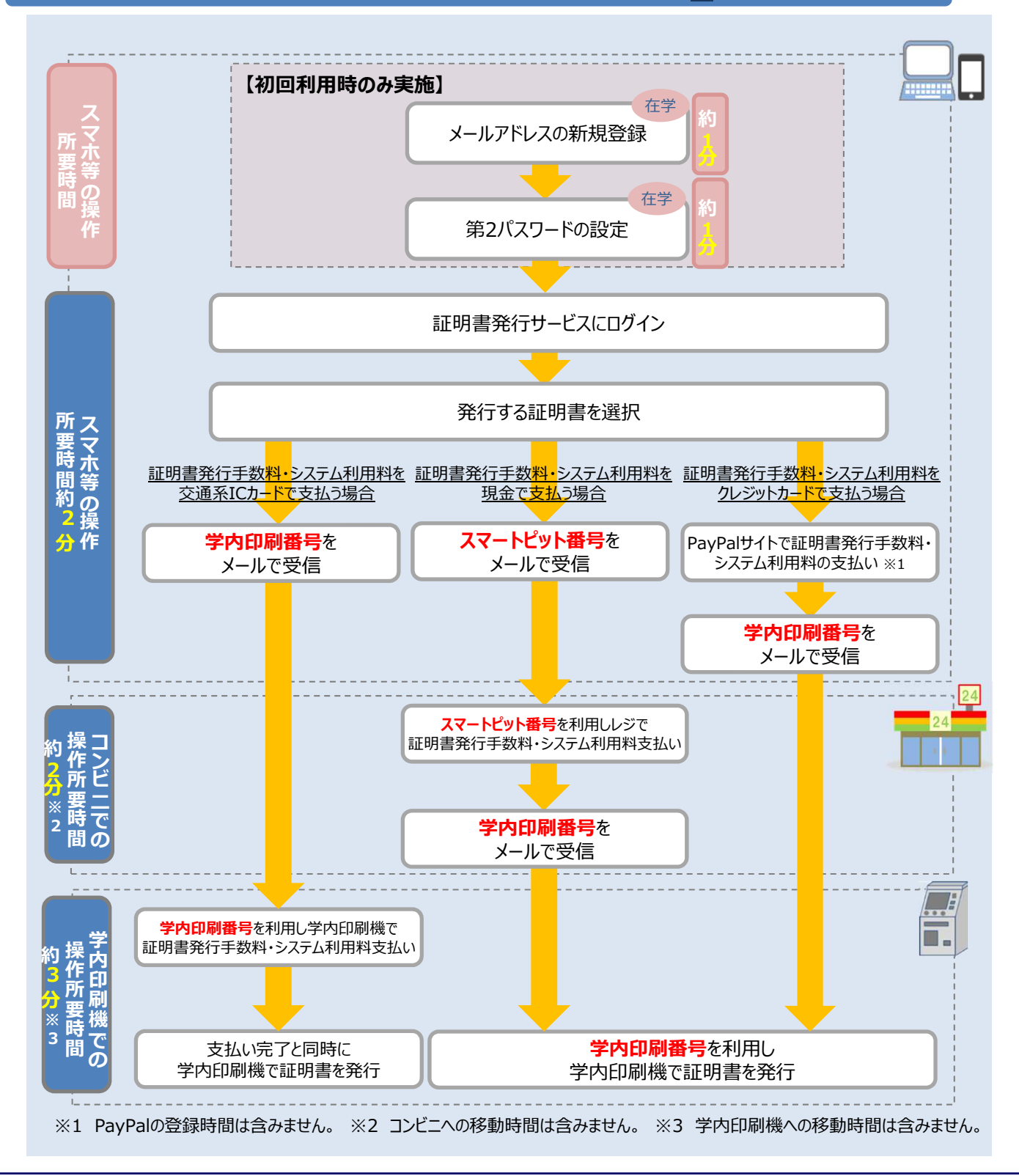

Copyright © 2017 NIPPON TELEGRAPH AND TELEPHONE WEST CORPORATION All Rights Reserved. 4

※「画面イメージ」はサンプル画像です。操作は実際の画面に従ってください。

### ■ 2.1 メールアドレスの新規登録 (初回ログイン時)

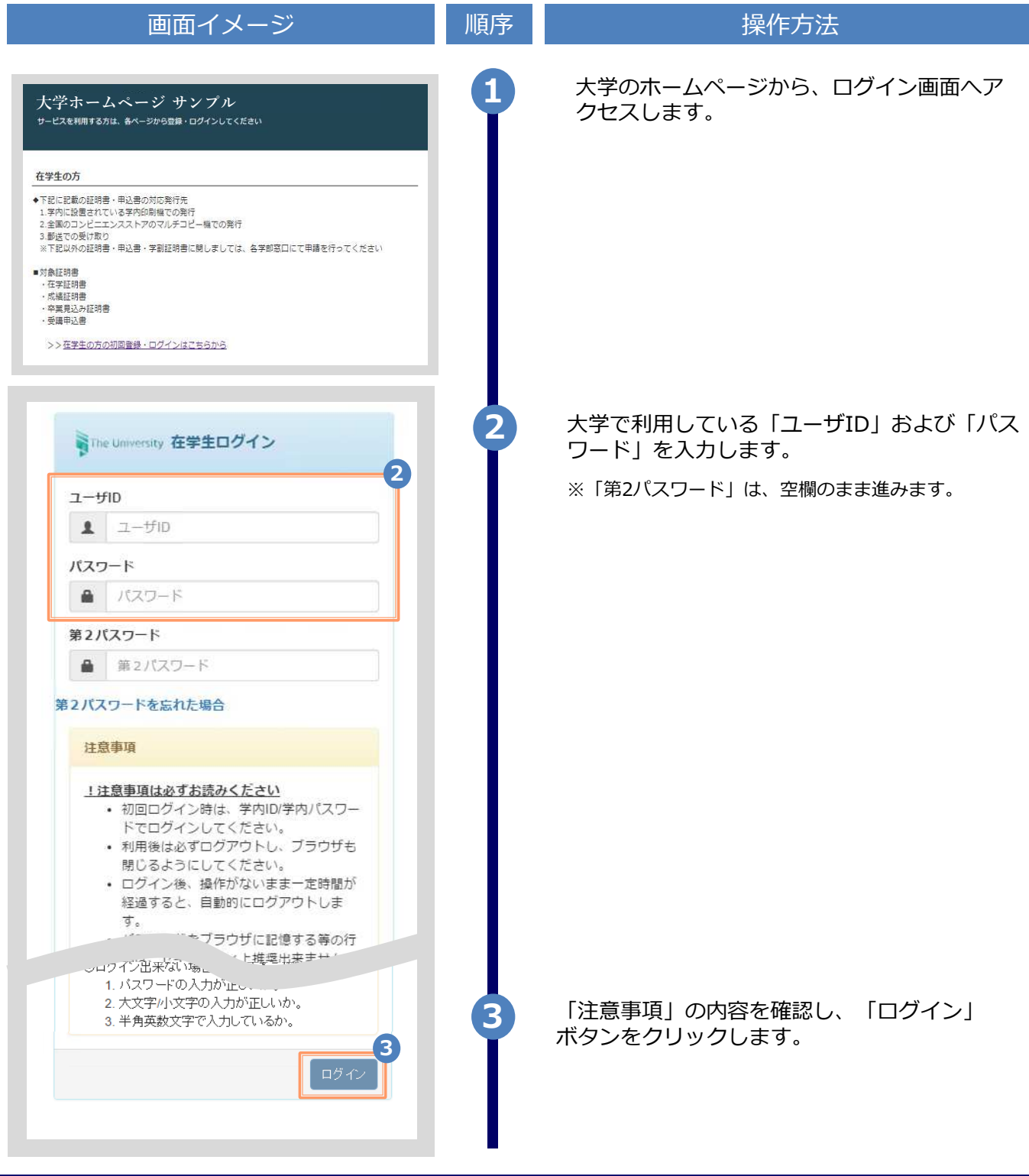

※「画面イメージ」はサンプル画像です。操作は実際の画面に従ってください。

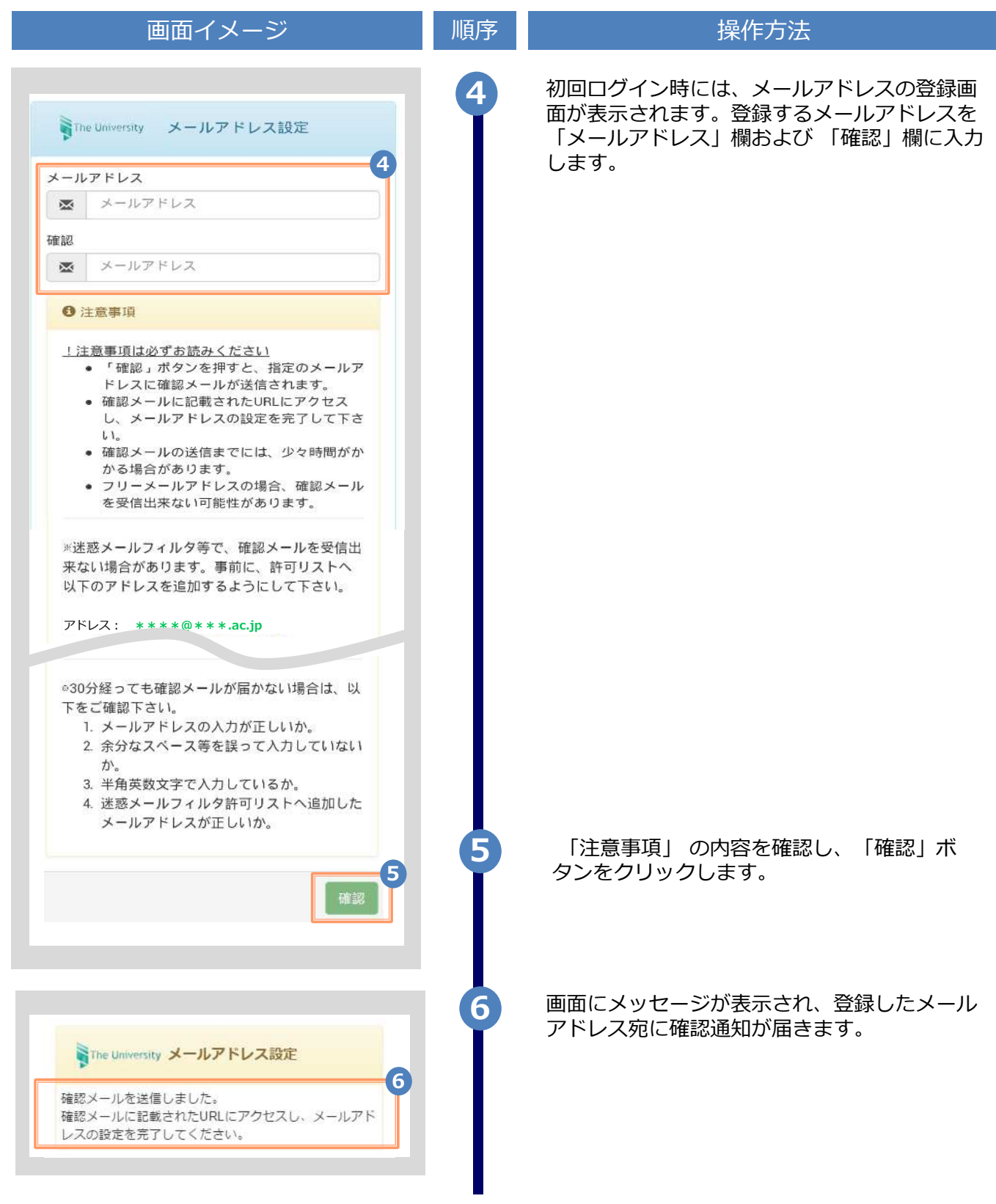

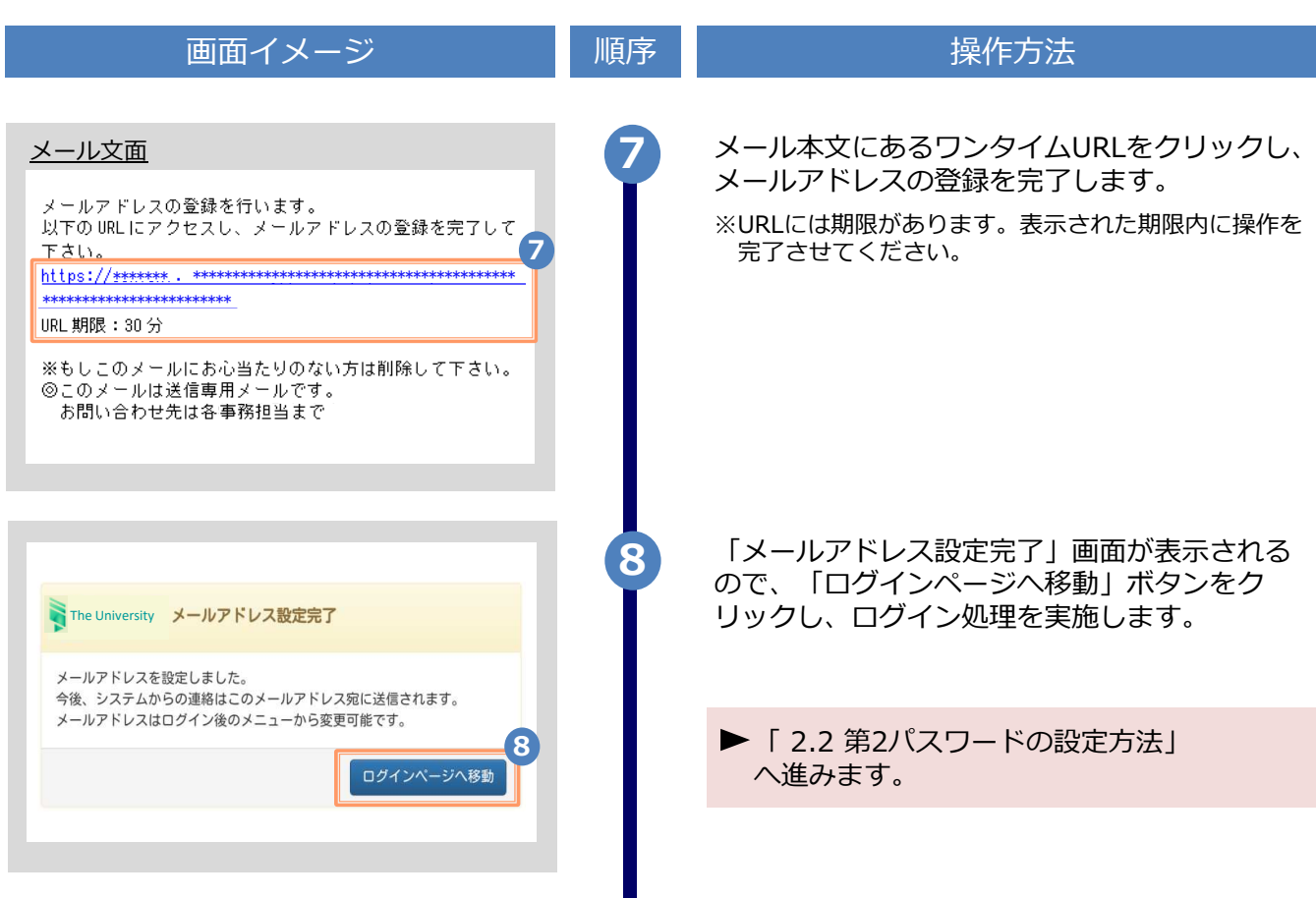

※「画面イメージ」はサンプル画像です。操作は実際の画面に従ってください。

※「画面イメージ」はサンプル画像です。操作は実際の画面に従ってください。

### ■ 2.2 第2パスワードの設定方法 (初回ログイン時)

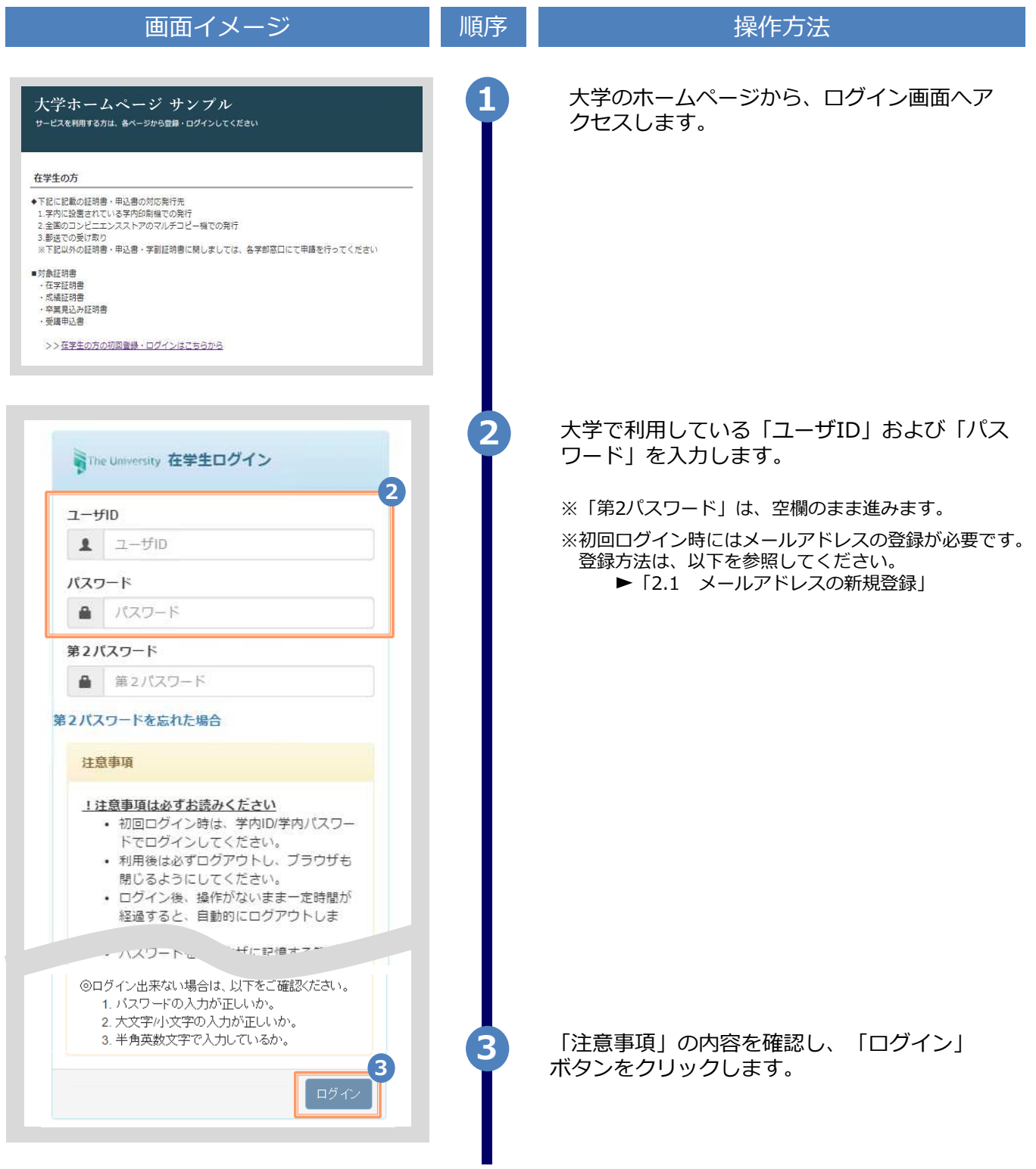

※「画面イメージ」はサンプル画像です。操作は実際の画面に従ってください。

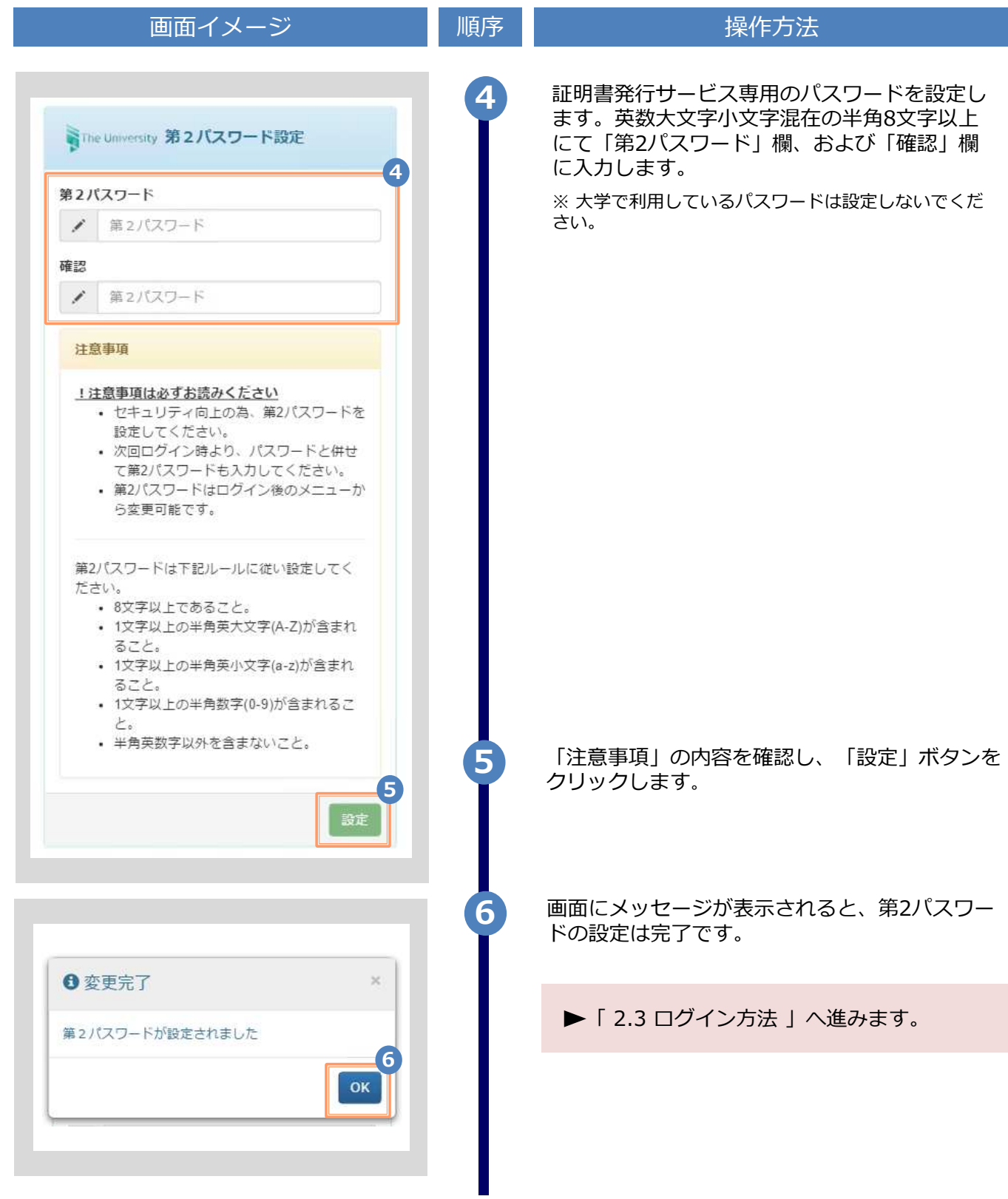

※「画面イメージ」はサンプル画像です。操作は実際の画面に従ってください。

### 2.3 ログイン方法

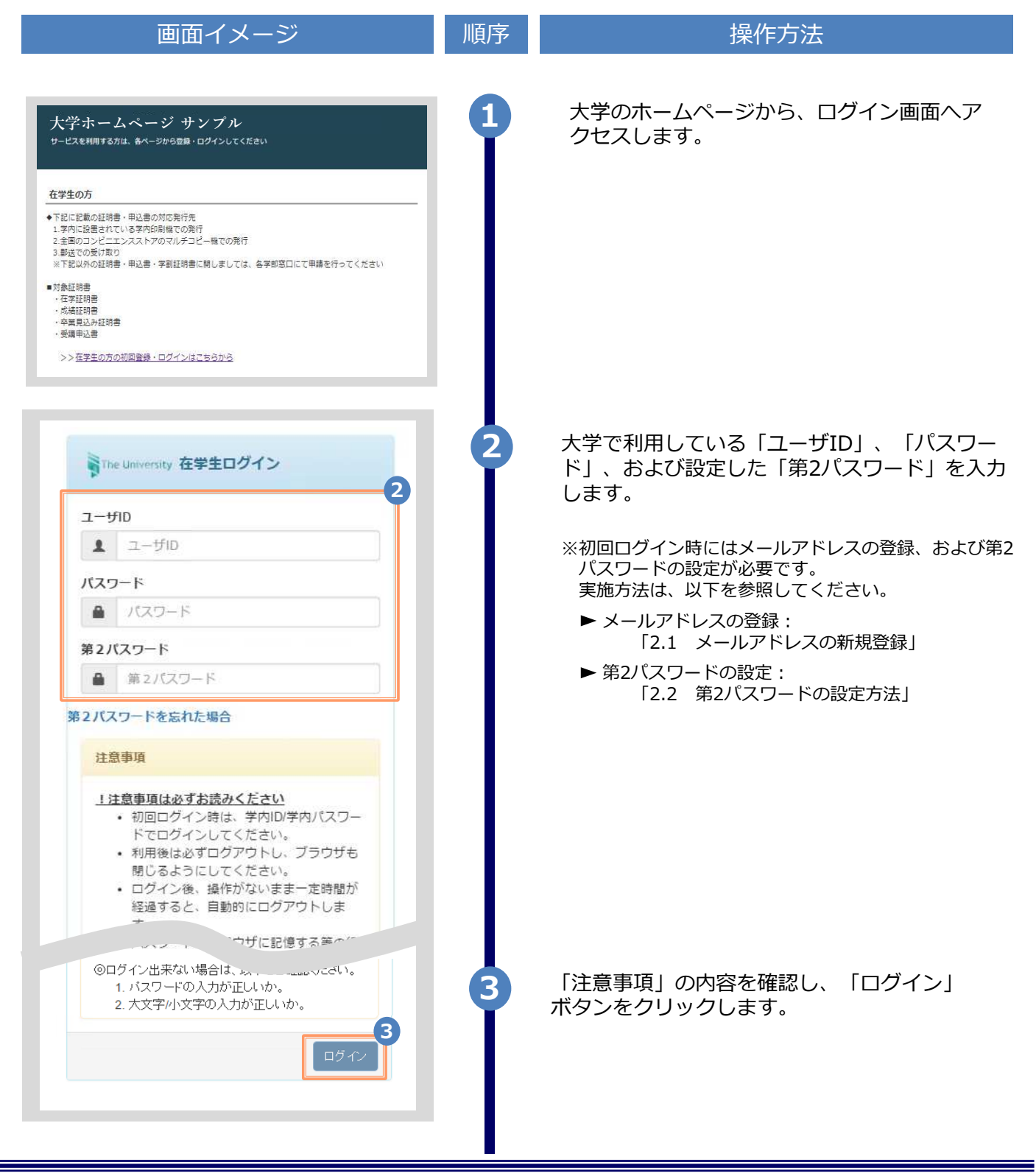

※「画面イメージ」はサンプル画像です。操作は実際の画面に従ってください。

### 2.4 ログイン情報の変更方法

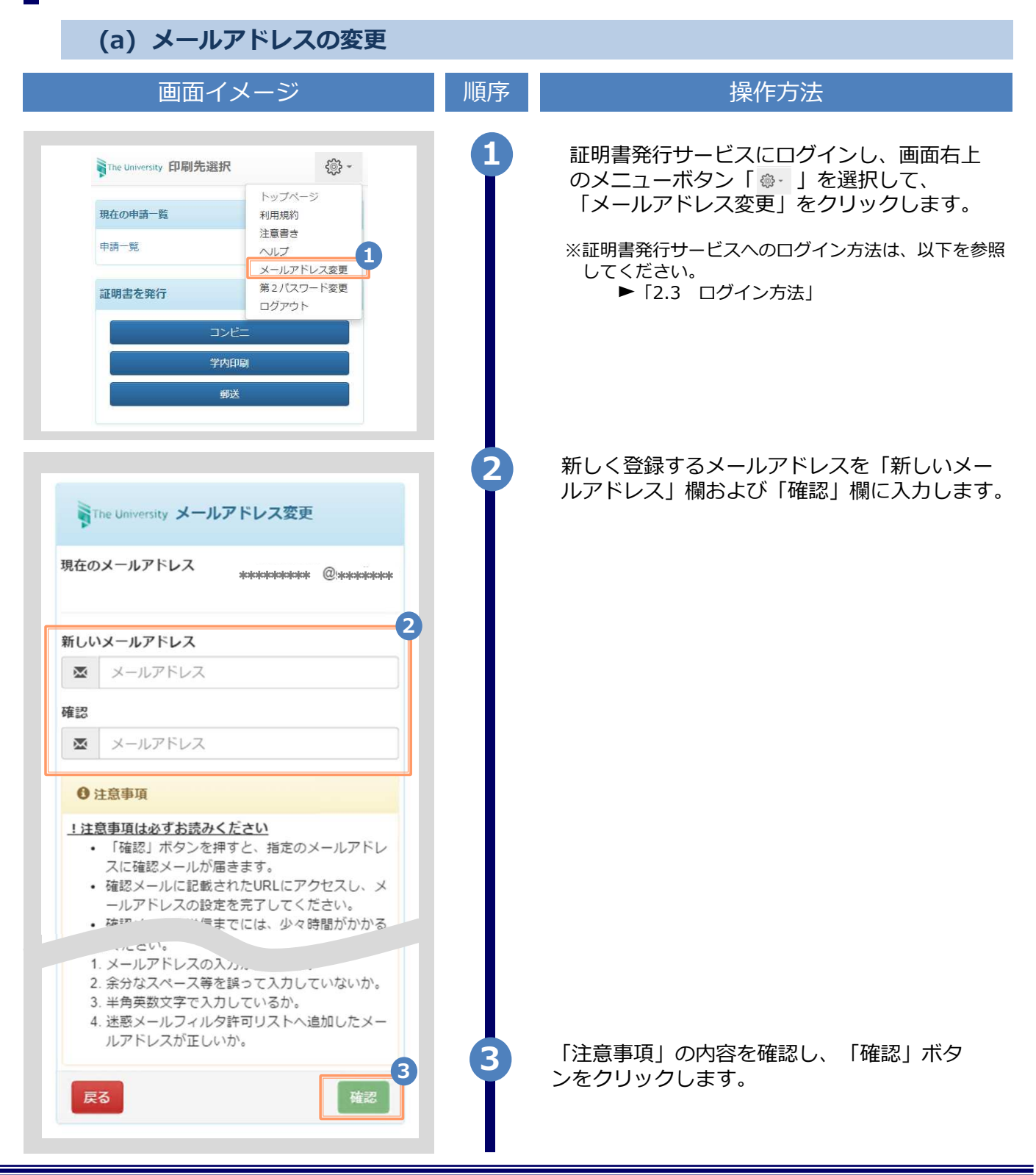

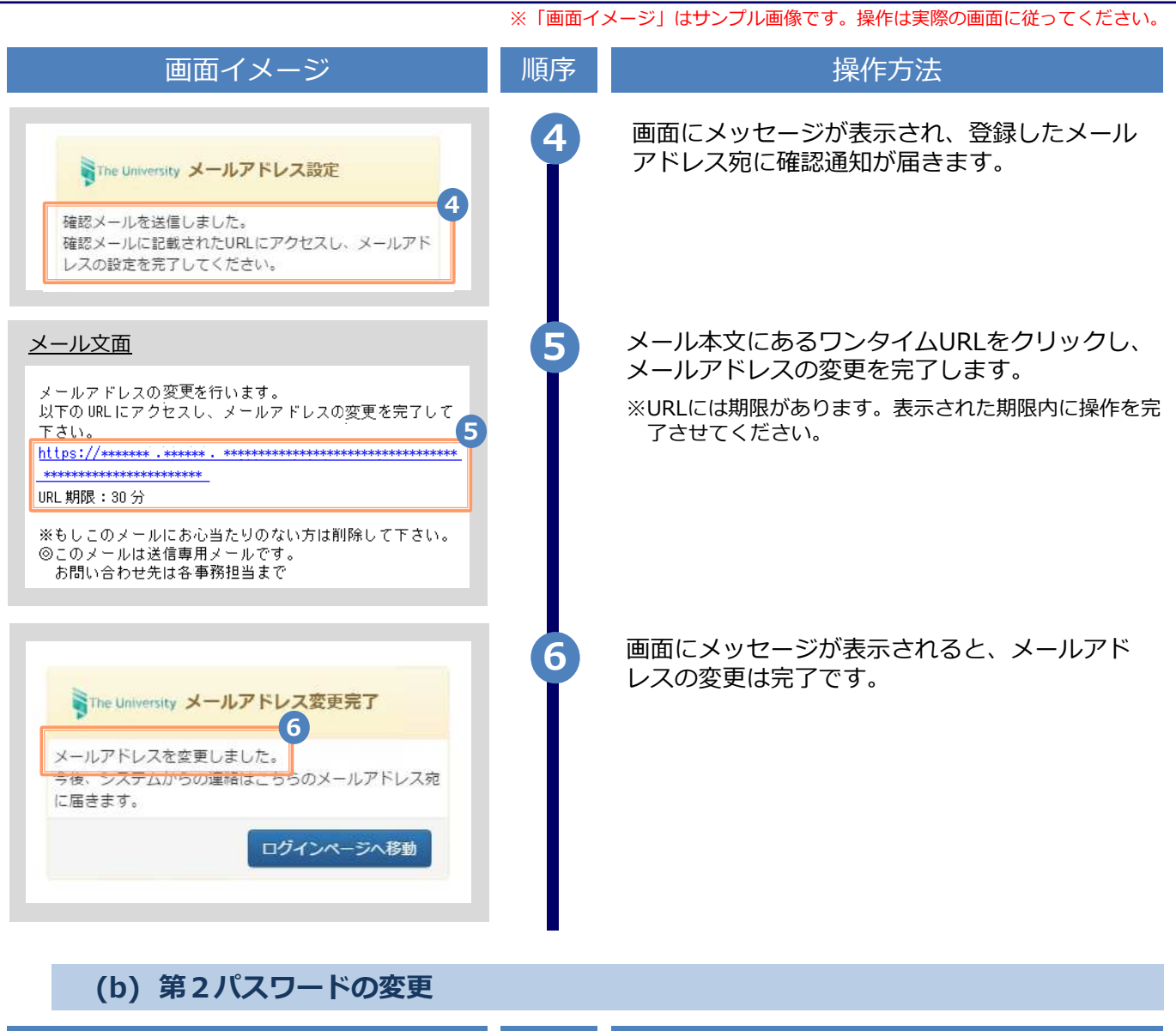

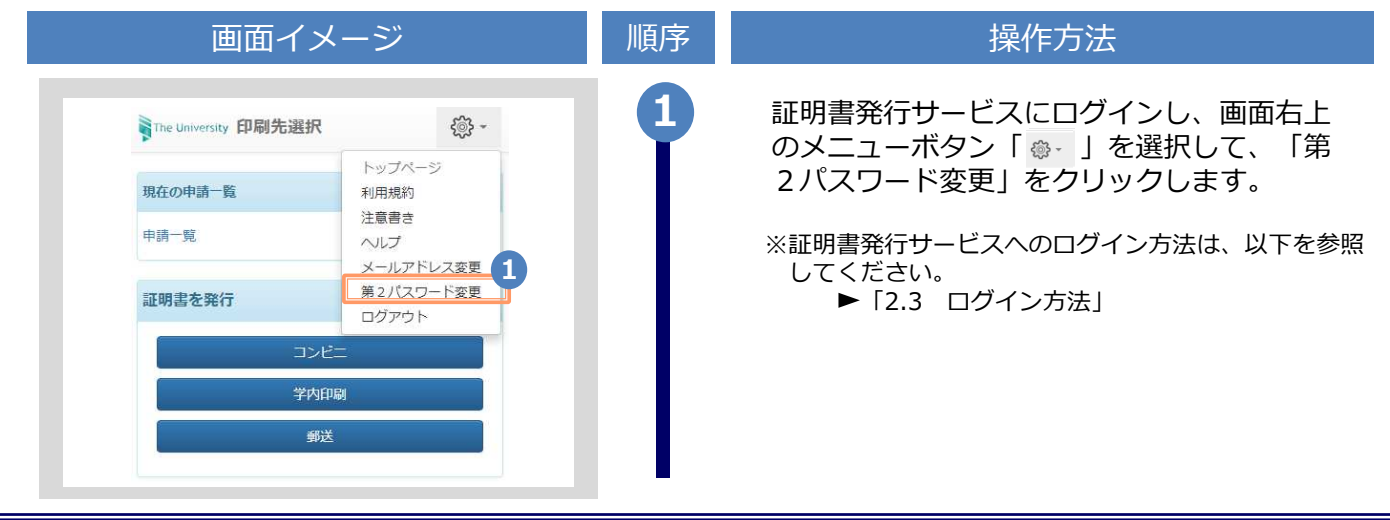

※「画面イメージ」はサンプル画像です。操作は実際の画面に従ってください。

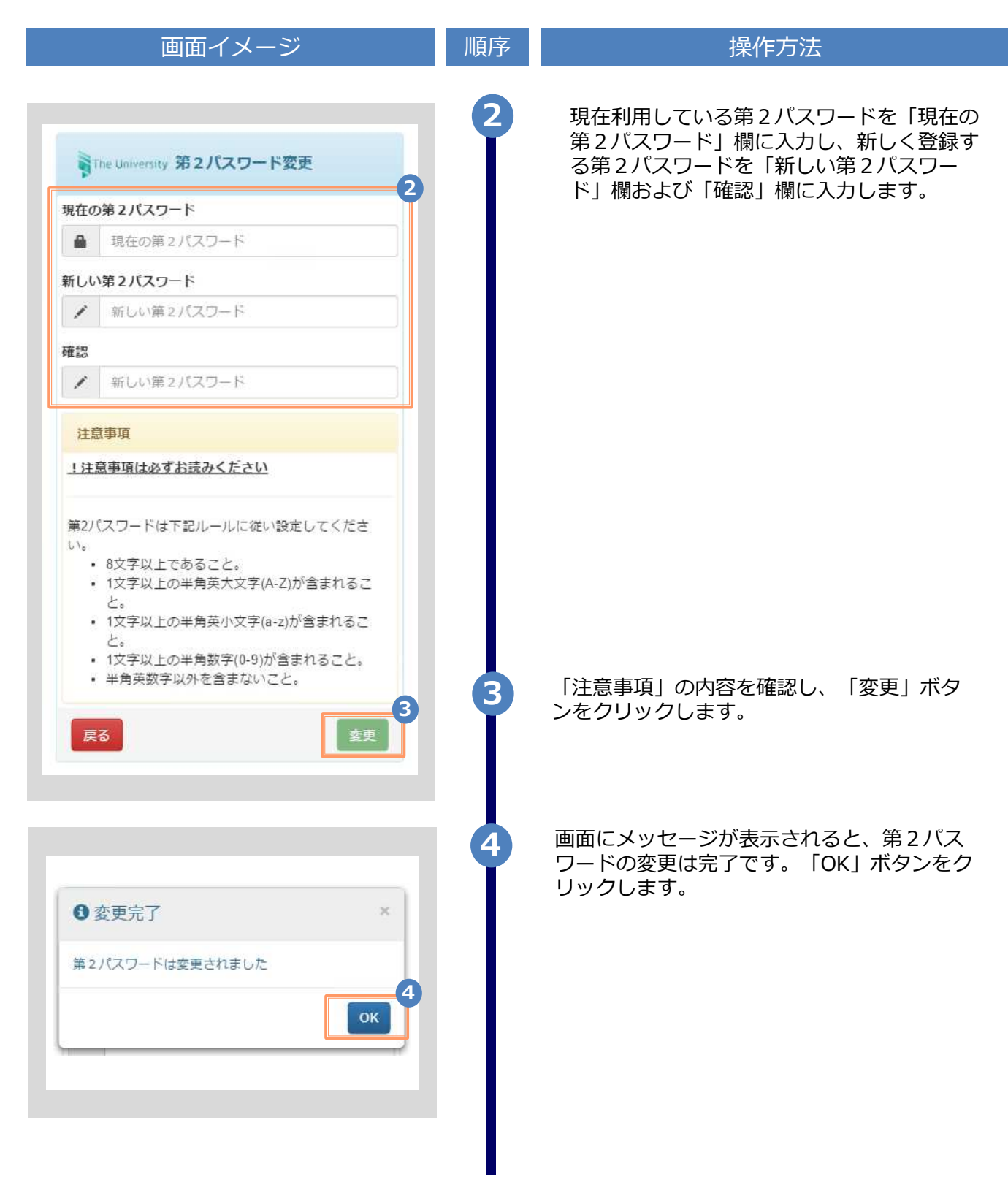

※「画面イメージ」はサンプル画像です。操作は実際の画面に従ってください。

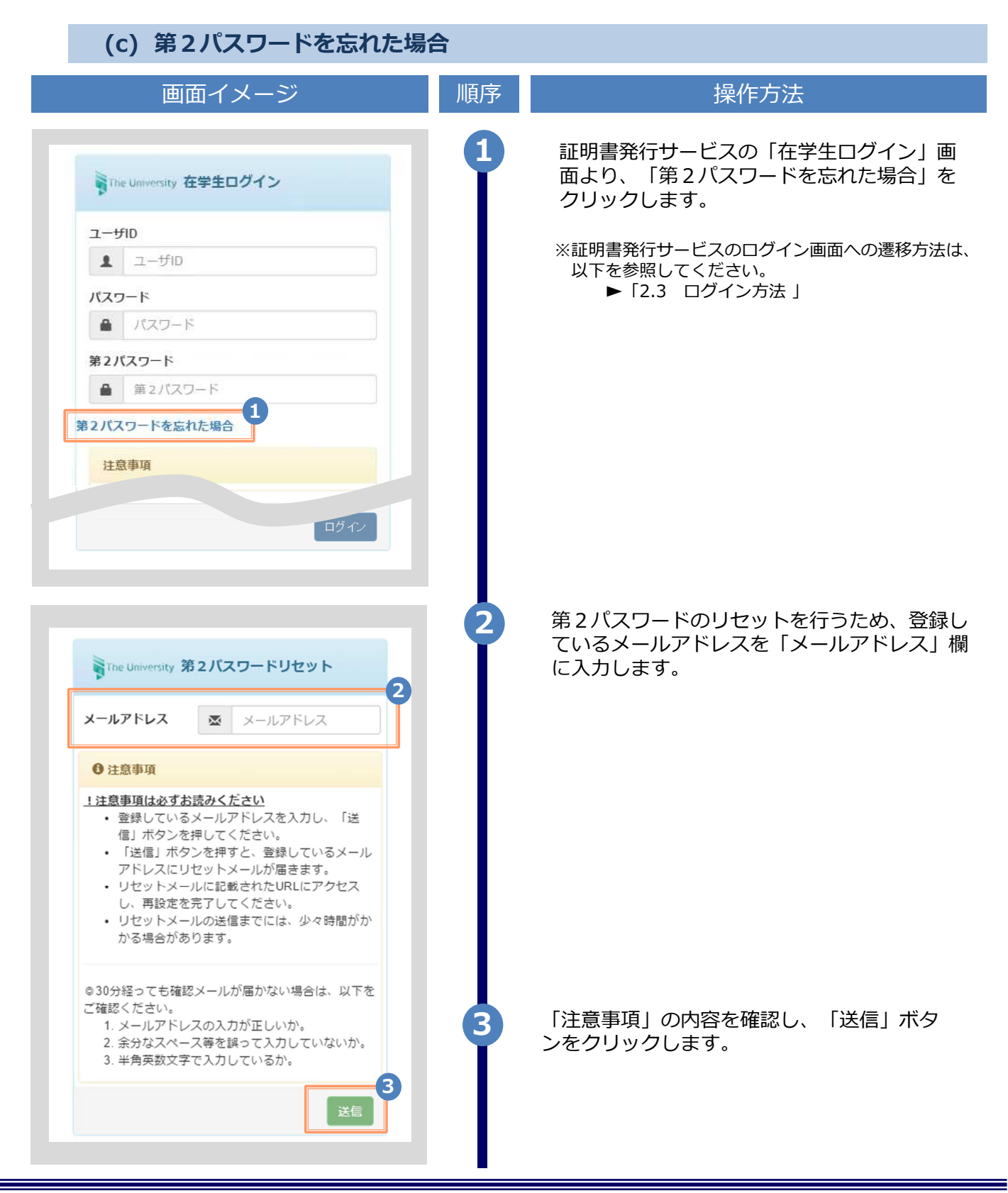

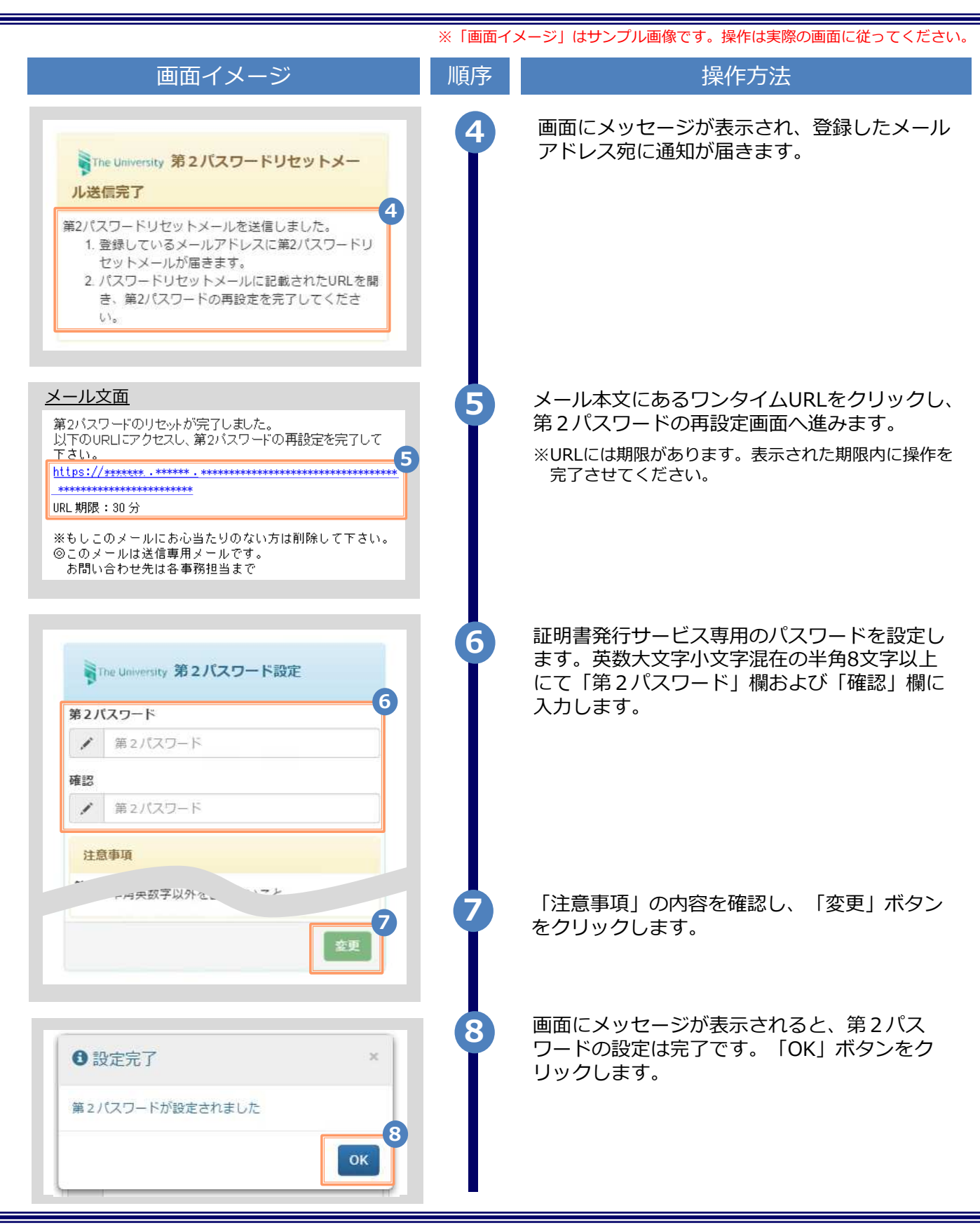

### 3 操作マニュアル確認方法 (初回登録完了後)

※「画面イメージ」はサンプル画像です。操作は実際の画面に従ってください。

### 3.1 操作マニュアル確認方法

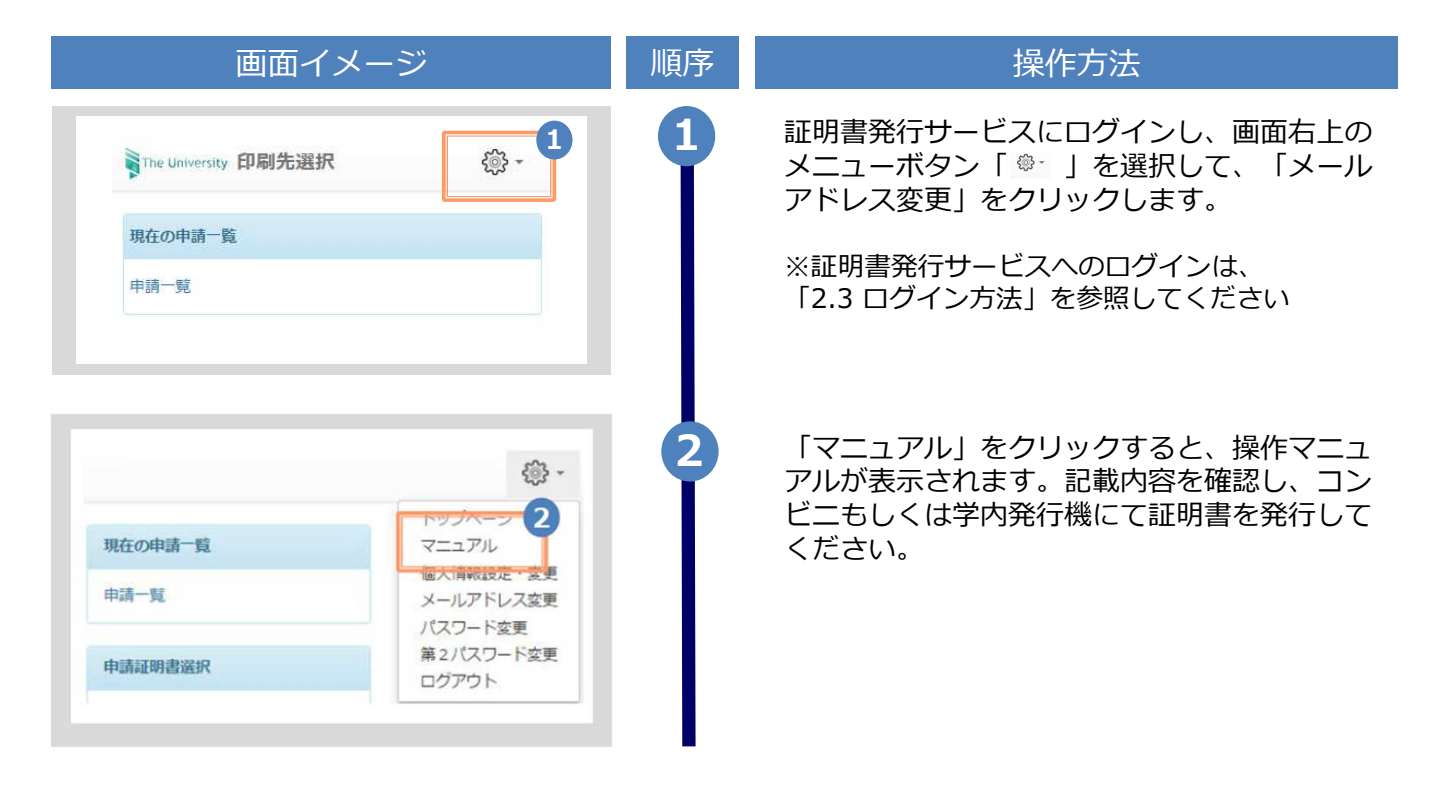